After being admitted to SBVC, you need to log into WebAdvisor to complete tasks such as:

- Completing orientation
- Scheduling an assessment
- Viewing assessment scores
- Registering for a class
- Dropping a class
- Viewing a registration statement
- Viewing unofficial transcripts

To log into WebAdvisor, complete the following steps:

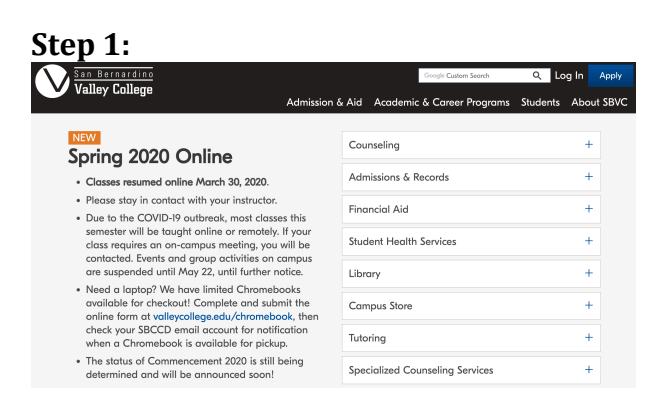

Open the SBVC's main website in an internet browser. (https://www.valleycollege.edu/)

Click the link "Log In" located in the top right hand corner.

A drop-down menu will appear. Then you will select **"WebAdvisor."**

## **Step 2:**

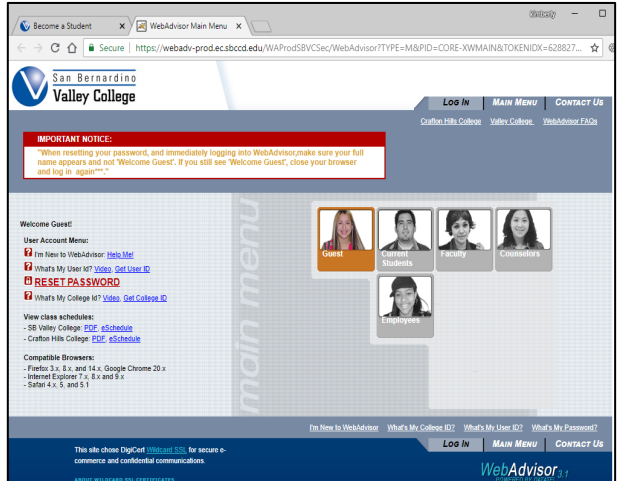

You will then click "Log In" on the top right.

**Step 3:**

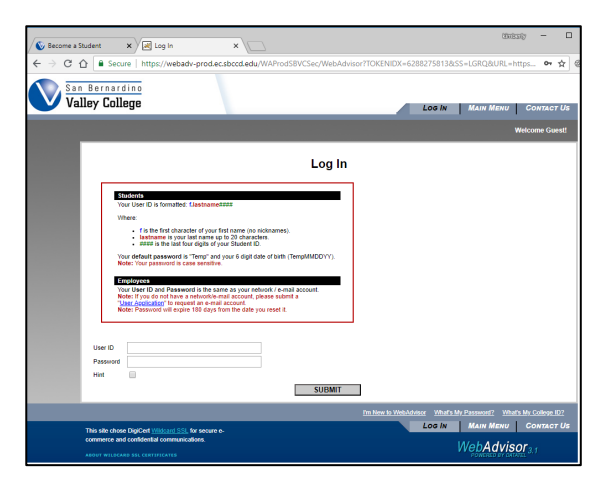

Enter your student Username and Password.

**Username:** Your username should be formatted to be f.lastname#### where

- "f" is the first letter of your first name
- There is a period immediately after the first initial.
- "lastname" is your last name
- $\bullet$  #### is the last four digits of your SBVC student ID#

**Password:** If you have not previously logged into WebAdvisor, your password will be "TempMMDDYY"

- "Temp" is case sensitive. Type this word exactly as it appears.
- "DDMMYY" is your day of birth, month of birth, and the last two digits of the year of birth. For example, someone born on February 1st, 2003 would enter "010203."

After logging in for the first time, you are prompted to change your password.

If you do not remember your password you will need to click "What's my password?" on the bottom right and follow the prompts. Click **"RESET MY PASSWORD."**

## **Step 4:**

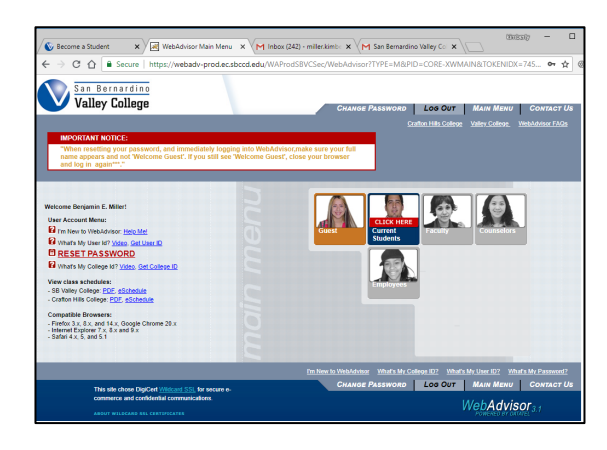

Click **"Current Students."**

It may prompt you to update contact information. If so, please complete the required information and submit it

You are now logged into WebAdvisor.

The following menu will be displayed:

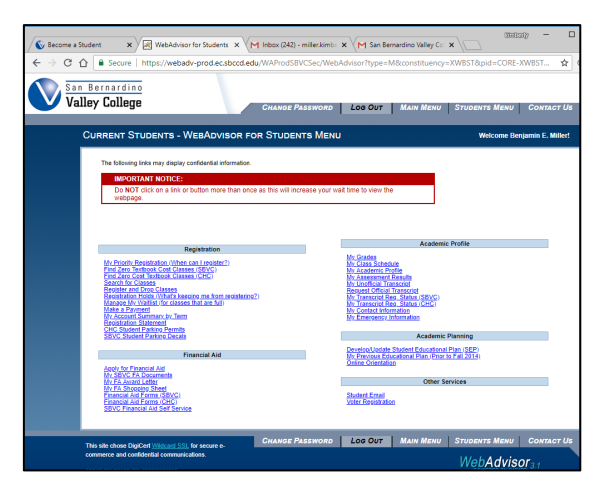